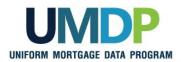

## Uniform Collateral Data Portal Reference Series for the Lender Admin: 1- Lender Admin Registration

The Government-Sponsored Enterprises (GSEs), Fannie Mae and Freddie Mac, have developed the Uniform Collateral Data Portal<sup>®</sup> (UCDP<sup>®</sup>) for the electronic submission of appraisal data files. The UCDP is the single portal for the electronic submission of appraisal data files through which lenders are required to submit files conforming to the requirements of Freddie Mac and Fannie Mae. Appraisal report forms for all conventional mortgage loans delivered to Freddie Mac or Fannie Mae must be submitted to the UCDP if an appraisal report is required.

This reference is the first in a series of five references for the lender administrator, a UCDP user who has authority to set up and manage the business structure within the portal, including the access privileges of other users. This user is known as the lender admin. The focus of this reference is on getting started and completing the registration process. It includes a getting started overview, a user structure and roles discussion, and steps for completing your registration process. The other references in this series include:

- Series 2: Managing Business Units
- Series 3: Managing Users

- Series 4: Managing Lender Agents
- Series 5: Managing Aggregator Profile

The topics covered in this reference include:

- Getting Started Overview
- UCDP User Structure and Roles
- UCDP Registration Process
  - Before You Can Complete Registration
  - Lender Admin Registration Steps
  - Password Criteria
- UCDP Access Post Registration
- Additional Assistance

This communication relates to the Uniform Mortgage Data Program<sup>®</sup>, an effort undertaken jointly by Fannie Mae and Freddie Mac at the direction of their regulator, the Federal Housing Finance Agency.

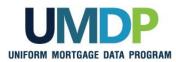

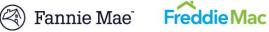

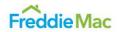

| Getting Started<br>Overview | At a high level, your overall process for getting started in the UCDP follows this process flow:                                                                                                    |  |  |
|-----------------------------|----------------------------------------------------------------------------------------------------|--|--|
|                             | Note: The second second seco |  |  |
|                             | *If you are the first person registering for your organization, you will have a few additional steps in the registration process to link your organization to Fannie Mae and/or Freddie Mac.                                                                                                    |  |  |
|                             | As a lender admin, the first task you need to complete is initial registration.<br>Once initial registration is complete, your process may vary. You can set up<br>your business units, add users, or if applicable, establish lender agent<br>relationships.                                                                                                    |  |  |
|                             | Refer to the other references in this series for information on <u>Managing</u><br><u>Business Units</u> , <u>Managing Users</u> , <u>Managing Lender Agents</u> , and<br><u>Managing Aggregator Profiles</u> .                                                                                                    |  |  |

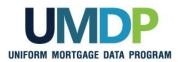

|   | Fannie | Mae   |
|---|--------|-------|
| V | ганше  | INTRE |

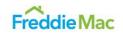

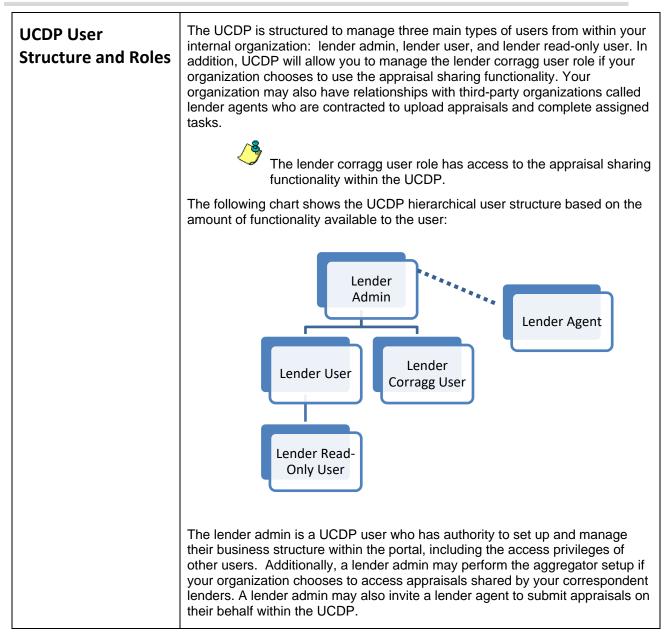

This communication relates to the Uniform Mortgage Data Program<sup>®</sup>, an effort undertaken jointly by Fannie Mae and Freddie Mac at the direction of their regulator, the Federal Housing Finance Agency.

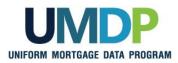

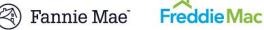

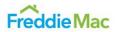

| Add<br>age<br>Mai<br>age<br>Sub | Functionality Functionality t up business unit structure d users and invite lender ents nage users and lender ents built appraisal data files | Lender<br>Admin<br>√<br>√ | e by User<br>Lender<br>User | Role<br>Lender<br>Read-<br>Only<br>User | Lender<br>CorrAgg<br>User |
|---------------------------------|----------------------------------------------------------------------------------------------------|---------------------------|-----------------------------|-----------------------------------------|---------------------------|
| Add<br>age<br>Mai<br>age<br>Sub | t up business unit structure<br>d users and invite lender<br>ents<br>nage users and lender<br>ents                                            | Admin<br>√<br>√           |                             | Read-<br>Only                           | CorrAgg                   |
| Add<br>age<br>Mai<br>age<br>Sub | d users and invite lender<br>ents<br>nage users and lender<br>ents                                                                            | √ √                       |                             |                                         |                           |
| age<br>Mai<br>age<br>Sub        | ents<br>nage users and lender<br>ents                                                                                                    | √                         |                             |                                         |                           |
| age<br>Sub                      | ents                                                                                                    |                           |                             |                                         |                           |
|                                 | bmit appraisal data files                                                                                                    |                           |                             |                                         |                           |
| Sea                             |                                                                                                    | $\checkmark$              | $\checkmark$                |                                         | $\checkmark$              |
|                                 | arch for appraisals                                                                                                    | $\checkmark$              | $\checkmark$                | $\checkmark$                            | $\checkmark$              |
|                                 | load corrected appraisal a files                                                                                                    | $\checkmark$              | $\checkmark$                |                                         | $\checkmark$              |
| Set                             | t up reports                                                                                                    | $\checkmark$              | $\checkmark$                | $\checkmark$                            | $\checkmark$              |
| Rev                             | view reports                                                                                                    | $\checkmark$              | $\checkmark$                | $\checkmark$                            | $\checkmark$              |
| Red                             | quest overrides                                                                                                    | $\checkmark$              | $\checkmark$                |                                         |                           |
| Cha                             | ange your own user profile                                                                                                    | $\checkmark$              | $\checkmark$                | $\checkmark$                            |                           |
|                                 | mplete user account self-<br>e tasks                                                                                                    | $\checkmark$              | $\checkmark$                | $\checkmark$                            | $\checkmark$              |
| Per                             | rform aggregator setup                                                                                                    | $\checkmark$              |                             |                                         |                           |
|                                 | are appraisals or search<br>viously shared appraisals                                                                                         | $\checkmark$              |                             |                                         | $\checkmark$              |
| Ret                             | trieve shared appraisals                                                                                                    | $\checkmark$              |                             |                                         | $\checkmark$              |

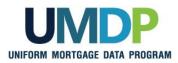

ſ

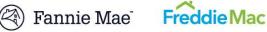

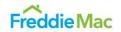

| UCDP User<br>Structure and Roles<br>(continued) | According to the chart above, the lender admin role has access to all functionality available in the UCDP. To ensure business continuity, it is highly recommended that your organization designate two or more lender admins. You must designate a primary lender admin to complete the initial setup and general maintenance, and should designate one or more backup lender admin(s) to take over the primary lender admin's responsibilities when needed. However, it's important to establish which responsibilities are assigned to a given lender admin so the business structure remains effectively managed after it is initially set up. |
|-------------------------------------------------|----------------------------------------------------------------------------------------------------|
|                                                 | Before a lender admin can access the functionality listed above, the lender<br>admin must be authorized by Fannie Mae and/or Freddie Mac, as applicable,<br>and complete a registration process in order to access the UCDP. The next<br>few sections of this document focus on this registration process.                                                                                                    |

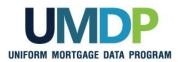

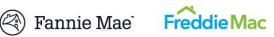

| UCDP Registration<br>Process | Lenders obtain access to the UCDP through the registration process. Each lender must designate a primary lender admin to complete the initial registration process and create a link to the GSE(s) in the UCDP. If your organization delivers loans to both GSEs, <b>the primary lender admin must be the same individual for both GSEs</b> . Although Fannie Mae and Freddie Mac have separate registration processes for the UCDP, the same individual needs to register with both GSEs. |
|------------------------------|----------------------------------------------------------------------------------------------------|
|                              | the company's business structure and add other users to the UCDP, including a backup lender admin(s) who completes a similar registration process as outlined in the following Lender Admin Registration Steps section.                                                                                                    |
|                              | At a high level, the registration process follows this flow:                                                                                                    |
|                              | Step 1: Initiate Authorization                                                                                                    |
|                              | Authorization for a new lender admin is initiated with GSE(s).                                                                                                    |
|                              |                                                                                                    |
|                              | Step 2: Receive Authorization Email from GSE(s)                                                                                                    |
|                              | The prospective lender admin receives separate authorization emails with registration information from GSE(s)*.                                                                                                    |
|                              |                                                                                                    |
|                              | Step 3: Receive UCDP Invitation Email                                                                                                    |
|                              | The prospective lender admin receives UCDP invitation email from <i>ucdp-noreply@veros.com</i> .                                                                                                    |
|                              |                                                                                                    |
|                              | Step 4: Complete Registration                                                                                                    |
|                              | The lender admin completes the UCDP online registration process.                                                                                                    |
|                              | * If registering with both GSEs, you will receive separate authorization emails from each GSE.                                                                                                    |
|                              | Detailed information and steps for completing the registration process are provided in the next few sections.                                                                                                    |

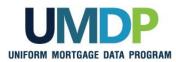

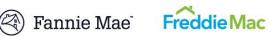

| Before You Can           | Before you begin the lender admin registration steps, complete the following:                                                                                                    |
|--------------------------|----------------------------------------------------------------------------------------------------|
| Complete<br>Registration | <ul> <li>Contact Fannie Mae and/or Freddie Mac (GSE(s)) with whom<br/>you transact business): Provide the GSE(s) with requested<br/>information on the designated lender admin(s), such as your name<br/>and contact information:</li> </ul>                                                                                                    |
|                          | <ul> <li>To register with Fannie Mae, refer to the <u>Uniform Collateral</u><br/><u>Data Portal page</u><br/>(<u>https://www.fanniemae.com/singlefamily/uniform-collateral-<br/>data-portal</u>) on FannieMae.com for specific registration<br/>steps.</li> </ul>                                                                                                    |
|                          | <ul> <li>To register with Freddie Mac, complete the online <u>Uniform</u><br/><u>Collateral Data Portal Authorization Request Form</u><br/>(<u>http://www.freddiemac.com/singlefamily/sell/ucdp_authoriza</u><br/><u>tion_form.html</u>).</li> </ul>                                                                                                    |
|                          | Additional lender admins may be added at a later time.                                                                                                    |
|                          | <ul> <li>Ensure you are added as a lender admin in UCDP: If you are the first person registering as the primary lender admin for your organization and you have been in contact with Fannie Mae and/or Freddie Mac, this is completed for you. If you are not the first lender admin registering, ensure an existing lender admin has added you (refer to the <u>Series 3: Managing Users</u>).</li> </ul> |
|                          | You will know if you've been added as a user for your organization in UCDP if you receive an email from <i>ucdp-noreply@veros.com</i> .                                                                                                    |
|                          | <ul> <li>Locate your registration emails: Continue the registration process<br/>described in the emails you receive after both tasks above have<br/>been completed:</li> </ul>                                                                                                    |
|                          | <ul> <li>If registering with Fannie Mae, an email from<br/>Fannie_Mae_Technology_Administration@FannieMae.com<br/>containing your Fannie Mae User ID for the registration<br/>process</li> </ul>                                                                                                    |
|                          | <ul> <li>If registering with Freddie Mac, an email from<br/>no_reply@FreddieMac.com containing your Freddie Mac<br/>UCDP Authorization Code for the registration process</li> </ul>                                                                                                    |
|                          | <ul> <li>Email from ucdp-noreply@veros.com containing your unique registration URL</li> </ul>                                                                                                    |
|                          | If your organization delivers loans to both GSEs, all lender admins in your organization must register with both GSEs and create a business link to them. This requires emails from both Fannie Mae and Freddie Mac.                                                                                                    |
|                          | <ul> <li>If registering with Freddie Mac, locate your primary Seller/Servicer<br/>Number or Third Party Originator (TPO) Number.</li> </ul>                                                                                                    |

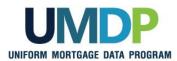

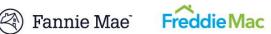

| Lender Admin<br>Registration Steps | This section covers the registration steps <b>for all lender admins.</b> The registration process differs slightly between the primary and backup lender admins. If registering with both GSEs, you may complete the process simultaneously for both GSEs, or at another time if at first you have the authorization information available for only one GSE. |
|------------------------------------|----------------------------------------------------------------------------------------------------|
|                                    | <b>IMPORTANT:</b> Your registration steps will vary and depend on whether or not you are:                                                                                                    |
|                                    | <ul> <li>The primary lender admin completing the initial registration process<br/>for your organization*, and/or</li> </ul>                                                                                                    |
|                                    | <ul> <li>Registering with one or both GSEs.</li> </ul>                                                                                                    |
|                                    | *If you are the primary lender admin completing the initial registration process for your organization, you will have a few additional steps in the registration process to establish a link with the GSE(s).                                                                                                    |
|                                    | The following steps are based on these dependencies, and will guide you through the registration process.                                                                                                    |
|                                    | Fields in the screenshots with a red asterisk (*) are required fields.                                                                                                    |

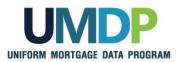

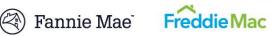

|                                                                                                    | Lender Admin Registration Steps                                                                                                    |                                                                                                    |  |
|----------------------------------------------------------------------------------------------------|----------------------------------------------------------------------------------------------------|----------------------------------------------------------------------------------------------------|--|
| Step                                                                                                    |                                                                                                    | Action / Result                                                                                                    |  |
| 1.                                                                                                    | For Fannie Mae,<br>complete the<br>registration process as<br>documented on                                                                                                    | <b>For Fannie Mae,</b> once you have completed the registration steps outlined on FannieMae.com, you will receive a welcome email indicating that you have been added to the UCDP application containing information regarding your Fannie Mae User ID.                                                                                                    |  |
| FannieMae.com<br>( <u>https://www.fanniemae.com/</u><br><u>singlefamily/uniform-</u><br><u>collateral-data-portal</u> ). |                                                                                                    | For Freddie Mac Sellers, the <i>Uniform Collateral Data Portal</i><br><i>Authorization Request Form</i> alerts Freddie Mac to send you a welcome<br>email containing your unique UCDP Authorization Code. This code is<br>needed to complete the registration process and linkage to Freddie Mac.                                                                                                    |  |
|                                                                                                    | For Freddie Mac<br>Sellers, complete the<br>online <u>Uniform</u><br>Collateral Data Portal                                                                                     | Freddie Mac's <i>Uniform Collateral Data Portal Authorization Request</i><br><i>Form</i> must be completed by an authorized person in your organization to add you to the system.                                                                                                    |  |
|                                                                                                    | Authorization Request<br>Form<br>(http://www.freddiemac.com/s<br>inglefamily/sell/ucdp_authoriz<br>ation_form.html).                                                            | <b>IMPORTANT INFORMATION FOR BOTH GSEs:</b> All lender admins need to complete the registration process, but only the primary lender admin needs to complete the initial GSE linkage process where a link to the GSE(s) is established. (This is covered in Steps 16-20.) Once you establish a link with either GSE as a lender admin, all your other lender admins inherit the same linkage. For each GSE selected, follow the process in the email from that GSE containing your unique information to complete registration. If you do not receive this email, contact the UCDP Support Center at 1-800-917-9291 for assistance. |  |
| 2.                                                                                                    | If you are not the<br>primary lender admin<br>and registering as a<br>backup lender admin,<br>ensure an existing<br>lender admin added<br>you as a lender admin<br>in the UCDP. | This generates an email from <i>ucdp-noreply@veros.com</i> with your unique URL to begin your registration process and linkage to the applicable GSE(s).<br>If you are registering as the primary lender admin for your organization and you've been in contact with the applicable GSE(s), this step is completed for you.                                                                                                    |  |

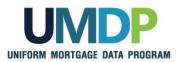

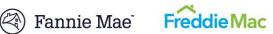

| Lender Admin Registration Steps                                                                   |                                                                                                    |  |
|---------------------------------------------------------------------------------------------------|----------------------------------------------------------------------------------------------------|--|
| Step                                                                                              | Action / Result                                                                                                    |  |
| 3. Open the email from <i>ucdp-noreply@veros.com</i> and determine if it contains a UCDP User ID. | ucdp-norepty@veros.com       In         07/28/2011 10:19 AM       cc         bcc                                                                                                    |  |
| IMPORTANT:                                                                                        | https://www-acpt.uniformdataportal.com/VAMAuthEnforcer/VAMAuthEnforcer.aspx?hash=64a33b608b4dd0120f6d9f20ab00c13f37b78 261                                                                                                    |  |
| If the email <u>contains</u> a<br>UCDP User ID:                                                   | Please contact the UCDP Support Center at 800-917-9291 with questions regarding the setup of your account. For<br>password assistance please contact your administrator.                                                                                                    |  |
| <ul> <li>Complete steps 4-9<br/>below,</li> </ul>                                                 |                                                                                                    |  |
| <ul> <li>Skip steps 10-13,<br/>and</li> </ul>                                                     | ucdp-norepty@veros.com         Ic           07/28/2011 10:28 AM         cc           bcc                                                                                                    |  |
| <ul> <li>Continue with steps<br/>14-28 as<br/>applicable.</li> </ul>                              | A Uniform Collateral Data Portal(SM) (UCDP) administrator at your organization has sent you an invitation to create a<br>UCDP user account. Please click on the link below to create your UCDP user account.<br>https://www-acpt.uniformdataportal.com/VAMAuthUtility/SelfRegistration.aspx?hash=igmlV0%2fKJ6Ki0Bs7eOHKObuJ8s9RxNH0no3<br>gvSiaCegSvExSecTUJNVjrHEVCxNNnCnEk9Df7sT4dRAWxD2seVfigeQInK5jffK3AVMvGs25h0st2jWgsanGmBpLQ9X1QW3SkIHyffkeRISWVIDjrubc                                                                                                    |  |
| If the email <u>does not</u><br><u>contain</u> a UCDP User ID:                                    | $\frac{2 \text{ k} \text{ j} 01 \text{ S } \text{ s} \text{ of M } \text{ s} \text{ s} \text{ s} \text{ s}}{2 \text{ k} \text{ s} \text{ s} \text$ |  |
| <ul> <li>Skip steps 4-9<br/>below, and</li> </ul>                                                 |                                                                                                    |  |
| <ul> <li>Complete steps 10-<br/>28 as applicable.</li> </ul>                                      |                                                                                                    |  |
| 4. Click the link to begin creating your UCDP user account.                                       | Image: Vision in the image: Vision in the image: Vision in the                                                                                                    |  |

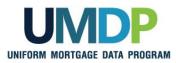

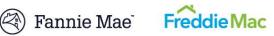

| Lender Admin Registration Steps                                                                                                    |                                                                                                    |  |
|----------------------------------------------------------------------------------------------------|----------------------------------------------------------------------------------------------------|--|
| Step                                                                                                    | Action / Result                                                                                                    |  |
| 5. Enter the <b>User ID</b><br>identified in Step 3 and<br><b>Password</b> created for<br>you in the applicable<br>fields.                  | Imiform Collateral Data Portal       Imigation (Section 1)         Imiform Collateral Data Portal       Imigation (Section 2)         Imigation (Section 2)       Imigation (Section 2)         Imigation (Section 2)       Imigati |  |
| If you do not have a password, check with the lender admin who added you as a UCDP lender admin.                                            | "User ID     trainer_2       "Password     ••••••••       "Forget your password?     Forget your password?       Forget your password?     Forget your password?       Forget your password?     Ecogn                                                                                                    |  |
| Click Login.                                                                                                    | After you click <b>Login</b> , the <b><i>Password Expired</i></b> page appears and prompts you to change your password.                                                                                                    |  |
| 6. In the applicable fields, enter:                                                                                                    | Uniform Collateral Data Portal <sup>®</sup> TransieMae <sup>®</sup> Mac <sup>eFanikMae.com</sup>   FreddieMac.com<br>Mac <u>Terms of Use</u>   <u>Terms of Use</u> Logout<br><u>Privacy</u>   <u>Privacy</u>                                                                                                    |  |
| <ul> <li>Your current password,</li> <li>A new password, and</li> </ul>                                                                     | Password Expired         Your password has expired. Please enter your current password and select a new password.         User       trainer_2         Current Password                                                                                                    |  |
| <ul> <li>The new password<br/>again to confirm</li> </ul>                                                                                   | Current Password New Password Confirm New Password                                                                                                    |  |
| Click Submit.                                                                                                    | Submit                                                                                                    |  |
| Refer to the <u>Password</u><br><u>Criteria</u> table for<br>specific password<br>characteristics. Be<br>sure to note your new<br>password. | After you click <b>Submit</b> , a message appears indicating your password has been changed. The following email is also sent to your email address to confirm the password change was made.                                                                                                    |  |

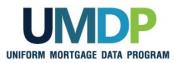

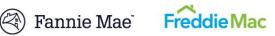

| Lender Admin Registration Steps                                                                                                    |                                                                                                    |  |
|----------------------------------------------------------------------------------------------------|----------------------------------------------------------------------------------------------------|--|
| Step                                                                                                    | Action / Result                                                                                                    |  |
| 7. From the UCDP<br>message, select <b>Click</b><br><b>here</b> to close the<br>window.                                            | Uniform Collateral Data Portal Tended Mac Com   Freddie* Terms of Use   Terms of Use   Terms of |  |
| 8. Refer to the email used<br>in Step 4 from <i>ucdp</i> -<br><i>noreply</i> @ <i>veros.com</i> and<br>click the link again.       | wdp-norepty@veros.com       In         07282/2011 10:19 AM       In         0c       In         0c       Intervention         0c       Intervention         0c       Intervention         0c       Intervention         0c       Intervention         0c       Intervention         0c       Intervention         0c       Intervention         0c       Intervention         0c       Intervention         0c       Intervention         0c       Intervention                                                                                                    |  |
| 9. Enter the <b>User ID</b> and<br>new <b>Password</b> you<br>created to verify them<br>within the system.<br>Click <b>Login</b> . | Uniform Collateral Data Portal*                                                                                                    |  |

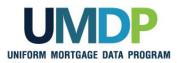

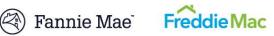

| Lender Admin Registration Steps                                                                                                    |                                                                                                    |  |
|----------------------------------------------------------------------------------------------------|----------------------------------------------------------------------------------------------------|--|
| Step                                                                                                    | Action / Result                                                                                                    |  |
| If your email <u>did not</u><br><u>contain</u> a UCDP User ID.<br>10. Click the link provided<br>in the<br><u>ucdp-noreply@veros.com</u><br>email to begin creating<br>your UCDP user<br>account. | Vide-noreply@vers.com     Vide-noreply@vers.com     Vide-noreply@                |  |
| 11. On the <b>Self</b><br><b>Registration</b> page,<br>confirm/edit the spelling<br>of your name and<br>complete the remaining<br>fields:                                                         | Uniform Collateral Data Portal <sup>111</sup> Proddice Proddice Proddice Proddice Proddice Proddice Produce Produce Prod |  |
| Preferred User ID                                                                                                    | First Name * Karan T                                                                                                    |  |
| <ul> <li>Password</li> <li>Refer to the Password</li> <li>Criteria table for<br/>specific password<br/>characteristics. Be<br/>sure to note your newly<br/>created password.</li> </ul>           | Preferred User ID * Retype Preferred User ID *<br>trainer_1 trainer_1 Password * Retype Password * •••••••• Email Address Role Lender Admin * Indicates Required Information Reset Create                                                                                                    |  |
| Click Create.                                                                                                    | Reset clears the information in the fields.                                                                                                    |  |

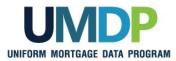

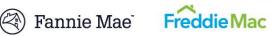

| Lender Admin Registration Steps                                                                           |                                                                                                    |
|----------------------------------------------------------------------------------------------------|----------------------------------------------------------------------------------------------------|
| Step                                                                                                    | Action / Result                                                                                                    |
|                                                                                                    | After you click <b>Create</b> , a thank you message appears directing you to look<br>for a new email from <i>ucdp-noreply</i> @ <i>veros.com</i> with login instructions.                                                                                                    |
| 12. Open your new email<br>and click the link to                                                          | Thank you for registering with UCDP. An email has been sent with instructions for you to log in and use UCDP.                                                                                                    |
| Your email contains<br>the UCDP User ID you<br>created.                                                   | Doc           Subject         UCDP New User EmailVermication Required   Your Uniform Collateral Data Portal(SM) (UCDP) user account has been created. Please click on the link below to log into the UCDP, validate your e-mail address, and complete your UCDP registration.           UCDP User ID: trainer_1           https://www-test.uniformdataportal.com/VAMAuthEnforcer.vaMAuthEnforcer.aspx?hash=c6fac4d19a78b7e276ba612cla03144d26f0eddd           Please contact the UCDP Support Center at 800-917-9291 with questions regarding the setup of your account. |
| 13. Enter the <b>User ID</b> and <b>Password</b> you previously created to verify them within the system. | The Login page appears.                                                                                                    |
| Click Login.                                                                                              | Password Forgot your password? For assistance please contact the UCDP Support Center at 800-917-9291 Login                                                                                                    |
|                                                                                                    | After you click <b>Login</b> , the <b>UCDP - Terms and Conditions</b> page appears.                                                                                                    |

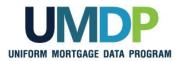

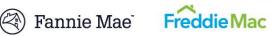

| 14. Review the UCDP -<br>Terms and Conditions<br>page.<br>Click I Accept to<br>continue the<br>registration process.                                               | ion / Result  Torm Collateral Data Portal  Torm of Use  Torm of Use Torm of Use Torm of Use  Torm of Use Torm of Use  Torm of Use Torm of Use  Torm of Use  Torm of Use  Torm of Use  Torm of Use  Torm of Use  Torm of Use  Torm |
|----------------------------------------------------------------------------------------------------|----------------------------------------------------------------------------------------------------|
| Terms and Conditions         page.         Click I Accept to         continue the         registration process.                                                    | Form Collateral Data Portal       Image Pannie Mae       Image Pannie Mae                                                                                                    |
| Click I Accept to<br>continue the<br>registration process.                                                                                                    | have accessed the Terms and Conditions applicable to the UCDP, a joint Fannie Mae and Freddie Mac (the "GSEs") web site.<br>USING THE UNIFORM COLLATERAL DATA PORTAL ("UCDP"), YOU AGREE TO BE BOUND BY THE FOLLOWING TERMS AND CONDITIONS:<br>Intrant Notice for GSE Sellers<br>The Terms and Conditions are applicable only to use of the UCDP, and do not amend or supplement the applicable Guide or any other agreement between you and either<br>Intrant Notice for Freddie Mac Sellers<br>iduals or entities on Freddie Mac's collusionary list may be registered users of the UCDP. A Seller's ability to select an appraisal management company or other party in<br>iduals or entities of the UCDP does not continue Freddie Mac's endorsement or approval of the appraisal management company or other party and does not relieve<br>or of any obligations pursuant to the Guide or Seller's other purchase documents, including the requirements in Guide Section 2.24 related to the exclusionary list.<br>Horized Access, Copying or Downloading<br>ss to the UCDP for any unlawful purpose is expressly prohibited. No portion of the UCDP may be onblished, sold, republished, printed, copied, retransmitted, reposted, or<br>ayed on a web site or in other communication materials without prior written consent.                                                                                                    |
|                                                                                                    | r you click <b>I Accept</b> , the <b>UCDP - Challenge Response Questions</b> page ears.                                                                                                    |
| challenge questions<br>you select on the<br>UCDP - Challenge<br>Response Questions<br>page. Answers can be<br>more than one word<br>and are not case<br>sensitive. | can change Questions 1-3 by selecting another question from the drop-<br>nmenus.                                                                                                    |

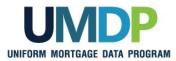

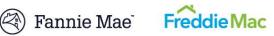

| Lender Admin Registration Steps                                                                               |                                                                                                    |
|----------------------------------------------------------------------------------------------------|----------------------------------------------------------------------------------------------------|
| Step                                                                                                    | Action / Result                                                                                                    |
|                                                                                                    | If you are registering for your organization as the primary lender admin, after you click <b>Submit</b> , a message appears indicating you are the first registrant from your organization.                                                                                                    |
|                                                                                                    | Uniform Collateral Data Portal <sup>®</sup>                                                                                                    |
|                                                                                                    | Continue with Step 16.                                                                                                    |
|                                                                                                    | If you are <u>not</u> the primary lender admin registering for your organization,<br>after you click <b>Submit</b> , the next page you see is either a <i>Freddie Mac</i><br><i>Account Linkage</i> page or <i>Fannie Mae Account Linkage</i> page. If you are<br>registering with:                               |
|                                                                                                    | <ul> <li>Both GSEs:</li> </ul>                                                                                                    |
|                                                                                                    | The <i>Freddie Mac Account Linkage</i> pages appear, followed by the <i>Fannie Mae Account Linkage</i> pages. Continue with Step 21.                                                                                                    |
|                                                                                                    | <ul> <li>Freddie Mac only:</li> </ul>                                                                                                    |
|                                                                                                    | The <i>Freddie Mac Account Linkage</i> page appears requesting you to enter your Freddie Mac UCDP Authorization Code. <b>Continue</b> with Step 21.                                                                                                    |
|                                                                                                    | Fannie Mae only:                                                                                                    |
|                                                                                                    | The <i>Fannie Mae Account Linkage</i> page appears requesting you to enter your Fannie Mae User ID and Password. Skip Steps 21-24 and continue with Step 25.                                                                                                    |
| 16. If you receive this<br>message as the first<br>registrant, primary<br>lender admin, select<br>click here. | Uniform Collateral Data Portal <sup>®®</sup> PannieMae <sup>®</sup> Procklic <sup>®</sup> EfamieMae.com   FreddeMac.com   EreddeMac.com   Cogout<br>Terms of Use   Terms of Use   Terms of Use   Terms of Use   User ID: TRAINER_1<br>Privacy   Privacy   Privacy   Privacy   Help Center<br>Create Business Unit |
|                                                                                                    | Welcome, Karan 1. You are the first registrant from Transing Lender Hease <u>click here</u> to proceed with creating a Business Unit for your organization.                                                                                                    |
|                                                                                                    | The <b>GSE Account Linkage</b> page appears.                                                                                                    |

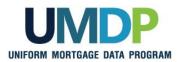

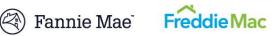

| Lender Admin Registration Steps                                                                                                    |                                                                                                    |
|----------------------------------------------------------------------------------------------------|----------------------------------------------------------------------------------------------------|
| Step                                                                                                    | Action / Result                                                                                                    |
| <ul> <li>17. On the GSE Account Linkage page, review the important information on this page and select the applicable GSE box(es) to link your UCDP user account to your GSE user account.</li> <li>Only the first lender admin, as the primary lender admin, is presented with this choice. Any backup lender admin(s) or general user inherits the account linkage selected.</li> <li>Click Submit.</li> </ul> | Inform Collateral Data Portal       Image: Image: Ima |

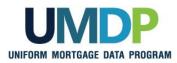

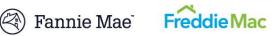

| Lender Admin Registration Steps                                                                                                   |                                                                                                    |
|----------------------------------------------------------------------------------------------------|----------------------------------------------------------------------------------------------------|
| Step                                                                                                    | Action / Result                                                                                                    |
| 18. If you are sure you<br>want to continue and<br>have the information<br>required for the GSE(s)<br>selected, click <b>OK</b> . | Uniform Collateral Data Portal       Image Image I |
| 19. From the UCDP message, click <b>log out</b> .                                                                                 | Uniform Collateral Data Portal <sup>®®</sup> Rannie Mae <sup>®</sup> Mac <sup>®®</sup> effanteMae.com   FreddeMac.com   Cogout<br>Terms of Use   Terms of Use<br>Privacy   Privacy   Privacy<br>USCP - Business Unit Creation Sociessful<br>Your Business Unit was created successfully. Please log out and log back in to continue.                                                                                                    |
|                                                                                                    | After you click <b>log out</b> , the <i>Login</i> page appears.                                                                                                    |

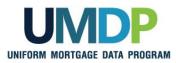

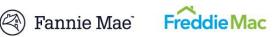

| Lender Admin Registration Steps                                             |                                                                                                    |
|-----------------------------------------------------------------------------|----------------------------------------------------------------------------------------------------|
| Step                                                                        | Action / Result                                                                                                    |
| 20. Enter your <b>User ID</b> and <b>Password</b> in the applicable fields. | Farnieldae.com       Freddieldac.com         Uniform Collateral Data Portal       @ Fannie Mae         FreddieMac       Temus of Use         Privacy       Privacy        |
| Click Login.                                                                | Logn "User ID trainer_2 "Password  Frond source please contact the UCCM Forcent Of Logn Logn Logn Logn Logn Logn Logn Logn                                                |
|                                                                             | After you click <b>Login</b> , the next page you see depends on which GSE(s) you selected. If you selected:                                                               |
|                                                                             | Both GSEs:                                                                                                    |
|                                                                             | The <i>Freddie Mac Account Linkage</i> pages appear, followed by the <i>Fannie Mae Account Linkage</i> pages. Continue with Step 21.                                      |
|                                                                             | Freddie Mac only:                                                                                                    |
|                                                                             | The <i>Freddie Mac Account Linkage</i> page appears requesting you to enter your Freddie Mac UCDP Authorization Code. Continue with Step 21.                              |
|                                                                             | Fannie Mae only:                                                                                                    |
|                                                                             | The <i>Fannie Mae Account Linkage</i> page appears requesting you to click <b>Submit</b> to begin the linkage process. <b>Skip Steps 21-24 and continue with Step 25.</b> |

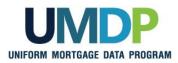

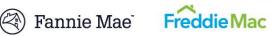

| Lender Admin Registration Steps                                                                                       |                                                                                                    |
|----------------------------------------------------------------------------------------------------|----------------------------------------------------------------------------------------------------|
| Step                                                                                                    | Action / Result                                                                                                    |
| Freddie Mac-specific:                                                                                                 | no_reply@freddiemac.com Io<br>06/28/2011 03:20 PM cc<br>bcc<br>Subject Welcome to the Uniform Collateral Data Portal - Integration Environment                                                                                                    |
| 21. Refer to the email you<br>received from<br>no_reply@FreddieMac.com<br>containing your UCDP<br>Authorization Code. | Dear<br>As a lender administrator for Training Lender, Freddie Mac is providing authorization for you to access the Uniform Collateral Data Portal (UCDP)<br>integration environment. The UCDP is the portal through which lenders are required to electronically submit appraisal reports that conform to the Uniform<br>Appraisal Dataset (UAD) to Freddie Mac.<br>Your Freddie Mac UCDP Authorization Code is:<br>FRE Lender user3<br>Steps to Complete the UCDP Setup<br>As a UCDP user, you will receive an e-mail from the UCDP e-mail address, ucdp-noreply@veros.com. This e-mail will include a URL for the website<br>you must visit to set up your UCDP user account.<br>To enable your organization to submit appraisals to Freddie Mac through the UCDP, you must set up your UCDP user account During the set up<br>process, you will be required to provide the following information to confirm that you are an authorized Freddie Mac Seller with access to the UCDP:<br>- Primary Freddie Mac Seller/Servicer Number<br>- Freddie Mac UCDP Authorization Code (located above)<br>If you need further assistance, please contact your UCDP vendor partner for more information.                                                                                                    |
| Enter the code in the<br>Freddie Mac UCDP<br>Authorization Code<br>field.<br>Click Submit.                            | Uniform Collateral Data Portal       Image of the second of the second of |
|                                                                                                    | After you click <b>Submit</b> , a second <i>Freddie Mac Account Linkage</i> page appears. Enter your primary Freddie Mac Number (Seller/Servicer Number or TPO Number) to complete your Freddie Mac linkage.                                                                                                    |

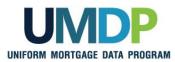

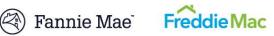

| Lender Admin Registration Steps                                                   |                                                                                                    |
|-----------------------------------------------------------------------------------|----------------------------------------------------------------------------------------------------|
| Step                                                                              | Action / Result                                                                                                    |
| Freddie Mac-specific:                                                             | Uniform Collateral Data Portal <sup>™</sup> PrannieMae <sup>®</sup> Mac <u>Freddice</u> <sup>eFanteMae.com</sup> FreddeMac.com<br>Mac <u>Terms of Use</u> <u>Terms of Use</u><br><u>Privacy</u> <u>Privacy</u> User ID: LEND_ADMIN_1                                                                                                    |
| 22. Enter your primary<br>Freddie Mac<br>Seller/Servicer Number<br>or TPO Number. | Freddie Mac Account Linkage Please answer the following question to complete your Freddie Mac linkage: Q) What is your Primary Freddie Mac Number?(Selleri Servicer or TPO) A) [71911 Cancel Validate]                                                                                                    |
| Click Validate.                                                                   | After you click <b>Validate</b> , a message indicates you successfully linked your UCDP user account to Freddie Mac and to click <b>log out</b> to log out and log back in.                                                                                                    |
| Freddie Mac-specific:                                                             | Uniform Collateral Data Portal <sup>™</sup> PranieMae <sup>®</sup> Mac <sup>®</sup> Freddice <sup>®</sup> Freddice <sup>®</sup> Com <sup>®</sup> Com <sup>®</sup> C |
| 23. Click <b>log out</b> .                                                        | Freddie Mac Account Linkage         Vou have successfully linked your UCDP user account to your Freddle Mac user account. Please log out and log back in to continue.                                                                                                    |
|                                                                                   | After you click <b>log out</b> , the <i>Login</i> page appears.                                                                                                    |

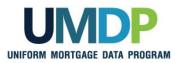

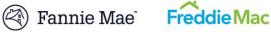

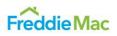

| Freddie Mac-specific:                                                       | Farnieldæ.com       Farnieldæ.com         Uniform Collateral Data Portal <sup>™</sup>                                                                                                    |
|-----------------------------------------------------------------------------|----------------------------------------------------------------------------------------------------|
| 24. Enter your <b>User ID</b> and <b>Password</b> in the applicable fields. | Login<br>"User ID trainer_2<br>"Password exercised                                                                                                    |
| Click Login.                                                                | Forpot your password?<br>For assistance please contact the<br>UCDP Support Center at 800-917-9291                                                                                                    |
|                                                                             |                                                                                                    |
|                                                                             | After you click <b>Login</b> , the next page you see is either a <i>Fannie Mae User Account Link</i> page or the <i>Home</i> page. If you are registering with:                                                                                                    |
|                                                                             | ■ Both GSEs:                                                                                                    |
|                                                                             | After you click <b>Login</b> , the <i>Fannie Mac User Account Link</i> page appears. Continue with Step 25.                                                                                                    |
|                                                                             | Freddie Mac only:                                                                                                    |
|                                                                             | After you click <b>Login</b> , the <b>UCDP Home</b> page appears and your registration is complete.                                                                                                    |
|                                                                             | Uniform Collateral Data Portal" Rennie Mae Greddie User D: TRAINER_1<br>Pring   Pring   Pring |
|                                                                             | Home                                                                                                    |
|                                                                             | Submit Appraisal                                                                                                    |
|                                                                             | Used approach data into the UCDP system and receive a<br>inspec Document Fiel dentifier that will be used at delevery with<br>Farme Maa and Fredde Maz.                                                                                                    |
|                                                                             | Upbad appresial data into the UCCP system and receive a unique Document File Identifier that will be used at delivery with Locate previously submitted reports for status updates, correcting information to enhance your experience using the UCCP system.                                                                                                    |
|                                                                             | Provide special date into the UCOP system set set line     product special date into the UCOP system set set line     product special date into the UCOP system set set line     product special date into the UCOP system set set line     product special date into the UCOP system set set line     product special date into the UCOP system set line     product special date into the UCOP system set line     product special date into the ucop set line     product special date into the ucop set line     pr     |
|                                                                             | Image: We approximate date the base where the base we are a date where the base of a date were the base of the base of                                |
|                                                                             | Image: Provide state and Friedda Mark       Image: Control And And And And And And And And And And                                                                                                    |

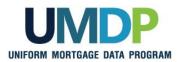

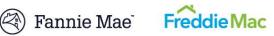

| Lender Admin Registration Steps                                                                                                    |                                                                                                    |
|----------------------------------------------------------------------------------------------------|----------------------------------------------------------------------------------------------------|
| Step                                                                                                    | Action / Result                                                                                                    |
| <ul> <li>Fannie Mae-specific:</li> <li>25. Click Submit to be<br/>redirected to a page<br/>where you enter your<br/>Fannie Mae registration<br/>credentials to link your<br/>Fannie Mae account to<br/>UCDP.</li> </ul> | DUCP-Forme Mee Account Linkage                                                                                                    |
| 26. Refer to the email(s)<br>you received from<br>Fannie_Mae_Technolo<br>gy_Administration@Fa<br>nnieMae.com. This<br>email indicates you<br>have been granted<br>access to the UCDP<br>application.                    | Fands, Mar. Technology, Administration@fandemase.com       In       Internation         act       act       act         act       act       act         Babel 2013 10942 AM       act       act         Babel 2013 2021 10942 AM       act       act         Babel 2013 2021 10942 AM       act       act         State you for registering a Fanal Mas technology exploration for the User I d shows below.       act       act         State you for registering a Fanal Mas technology exploration for the User I d shows below.       act       act         Marce Technology, Johnne Coldered Delovery Pored       act       act       act         Micro Coldered Delovery Pored       act       act       act       act         NOTICE       Act Delover Marce date a written agreement with Fanale Mas that governe you secress to us dues of the Fanale Mas exploration shows above, please note that by accessing ruch spgleretion, you agree that your use of the space induce of the pane.         Micro       act       act       before the fanale Mas exploration shows above, please note that by accessing ruch spgleretion, you agree that your use of the space shows the sec         NOTICE       act       act       act       act         Micro       act       act       act       act         Micro       benabject to the user main act forthem are act |
| On the <b>User Account</b><br><b>Link</b> page, enter your<br>Fannie Mae <b>User ID</b><br>from the email, and your<br>Fannie Mae <b>Password</b><br>in the applicable fields.                                          | Thai You,<br>Prezi Mis Estrad Technology Registrein Tean.<br>This message was transmitted over the Internet via a secure e-mail connection.                                                                                                    |
| Click Login.                                                                                                    | UCDP - Uniform Collateral Data Porca:         Thark you for registration in order to link your account to UCDP.         This log-in connection is only required once. After successfully linking your Fannie Mae registration here you will need to log in directly to UCDP.         User Account Link         User Account Link         User Account                                                                                                    |

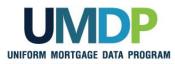

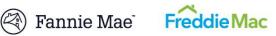

| Lender Admin Registration Steps |                                                                                                    |
|---------------------------------|----------------------------------------------------------------------------------------------------|
| Step                            | Action / Result                                                                                                    |
| Fannie Mae-specific:            | eEannieMae.com Legal   Privacy   Contact.Us                                                                                                    |
| 27. Click UCDP Sign-in.         | C FannieMae                                                                                                    |
|                                 | User Account Link Successful                                                                                                    |
|                                 | You have successfully linked your Fannie Mae registration to UCDP! From now on please sign-in UCDP. Sign-in UCDP. Sign-in directly to the UCDP sign-in page. |
|                                 | Please select the hyperfink to the right and from there use your UCDP User ID and Password to<br>log-in.                                                     |
|                                 | e 2001-2011 Farnie Mae All Rights Reserved<br>After you click <b>UCDP Sign-in</b> , the <i>Login</i> page appears.                                           |

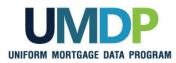

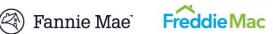

| Lender Admin Registration Steps                                            |                                                                                                    |
|----------------------------------------------------------------------------|----------------------------------------------------------------------------------------------------|
| Step                                                                       | Action / Result                                                                                                    |
| Fannie Mae-specific:                                                       | Uniform Collateral Data Portal <sup>®</sup> (3) Fannie Mae <sup>®</sup> Freddie Mac <u>Terms of Use</u><br>Privacy   Privacy                                                                                                    |
| 28. Enter your User ID and Password in the applicable fields. Click Login. | Logn "User ID traine: _2 "Password "Generation of the content of the UCDP Support Center at 800-817-8291 Login                                                                                                    |
|                                                                            | After you click <b>Login</b> , the <b>UCDP Home</b> page appears and your registration is complete.                                                                                                    |
|                                                                            | Uniform Collateral Data Portal " Reamin-Mae" Mac " Terms of the Terms of the Terms |
|                                                                            | Subir Appraisal       Image: Subir Appraisal that in the VLCOP system and reases at the selected at devices on the selected at devices on the selected at the selected at devices on the selected at devices on the selected at the selected at                                         |
|                                                                            | From this <b>UCDP Home</b> page you can complete lender admin-specific tasks<br>such as setting up and managing business units, managing users, and<br>managing lender agent relationships. Refer to the other references in the<br><b>UCDP Lender Admin Reference</b> series for more information:<br><ul> <li><u>Series 2 - Managing Business Units</u></li> <li><u>Series 3 - Managing Users</u></li> </ul>                                                                                                    |
|                                                                            | <ul> <li>Series 4 - Managing Lender Agents</li> <li>Series 5: Managing Aggregator Profiles</li> </ul>                                                                                                    |

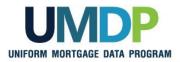

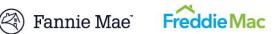

| Password Criteria | Refer to the following table for specific characteristics of acceptable passwords. |
|-------------------|------------------------------------------------------------------------------------|
|-------------------|------------------------------------------------------------------------------------|

| Password Criteria                                                                                                    |       |  |
|----------------------------------------------------------------------------------------------------|-------|--|
| Requirement                                                                                                    | Value |  |
| Minimum length                                                                                                    | 8     |  |
| Maximum number of repeated characters                                                                                                    | 2     |  |
| Minimum number of alphabetic characters                                                                                                    | 1     |  |
| Minimum number of numeric characters                                                                                                    | 1     |  |
| Repeated history length of time<br>This means the last ten passwords cannot be used. For<br>example, if one of your previous ten passwords was<br>123abc01, you cannot change your new password to<br>123abc01 again until at least ten password changes occur. | 10    |  |
| Reversed history length of time<br>This means the reverse order of the last ten passwords cannot<br>be used. For example, if your password is 123abc01, you<br>cannot change your password to 10cba321 until at least ten<br>password changes occur.            | 10    |  |
| Disallow User Name as password<br>For example, if your User Name is <i>Jonathan</i> , your password<br>cannot be <i>jonathan1</i> .                                                                                                    | Yes   |  |
| Disallow User ID as password<br>For example, if your User ID is <i>ABCMortgage</i> , your password<br>cannot be <i>abcmortgage22</i> .                                                                                                    | Yes   |  |

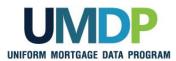

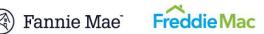

| UCDP Access Post<br>Registration | Once your registration is complete, access the <i>UCDP Login</i> page via <u>https://www.uniformdataportal.com/ucdp</u> .                                           |
|----------------------------------|----------------------------------------------------------------------------------------------------|
|                                  | For easier access, bookmark this URL, or create a shortcut to this link on your desktop. A link is also available on both the Fannie Mae and Freddie Mac web pages. |

| Additional | For additional assistance, refer to:                                                |  |
|------------|-------------------------------------------------------------------------------------|--|
| Assistance | Fannie Mae's UCDP web page                                                          |  |
|            | ( <u>https://www.fanniemae.com/singlefamily/uniform-collateral-data-</u><br>portal) |  |
|            | Freddie Mac's UCDP web page                                                         |  |
|            | (https://sf.freddiemac.com/tools-learning/uniform-mortgage-data-<br>program/ucdp)   |  |
|            | <ul> <li>The UCDP Support Center at 1-800-917-9291</li> </ul>                       |  |
|            | <ul> <li>UCDP Help Center (accessible after you log in to the UCDP)</li> </ul>      |  |

© 2018 Fannie Mae and Freddie Mac. Trademarks of respective owners.